### ELACOMP

# **ELectro Acoustic COMPensation eine Lösung zur Qualitätsoptimierung von elektroakustischen Systemen und deren Aufnahmen**

### <span id="page-1-0"></span>**Inhalt**

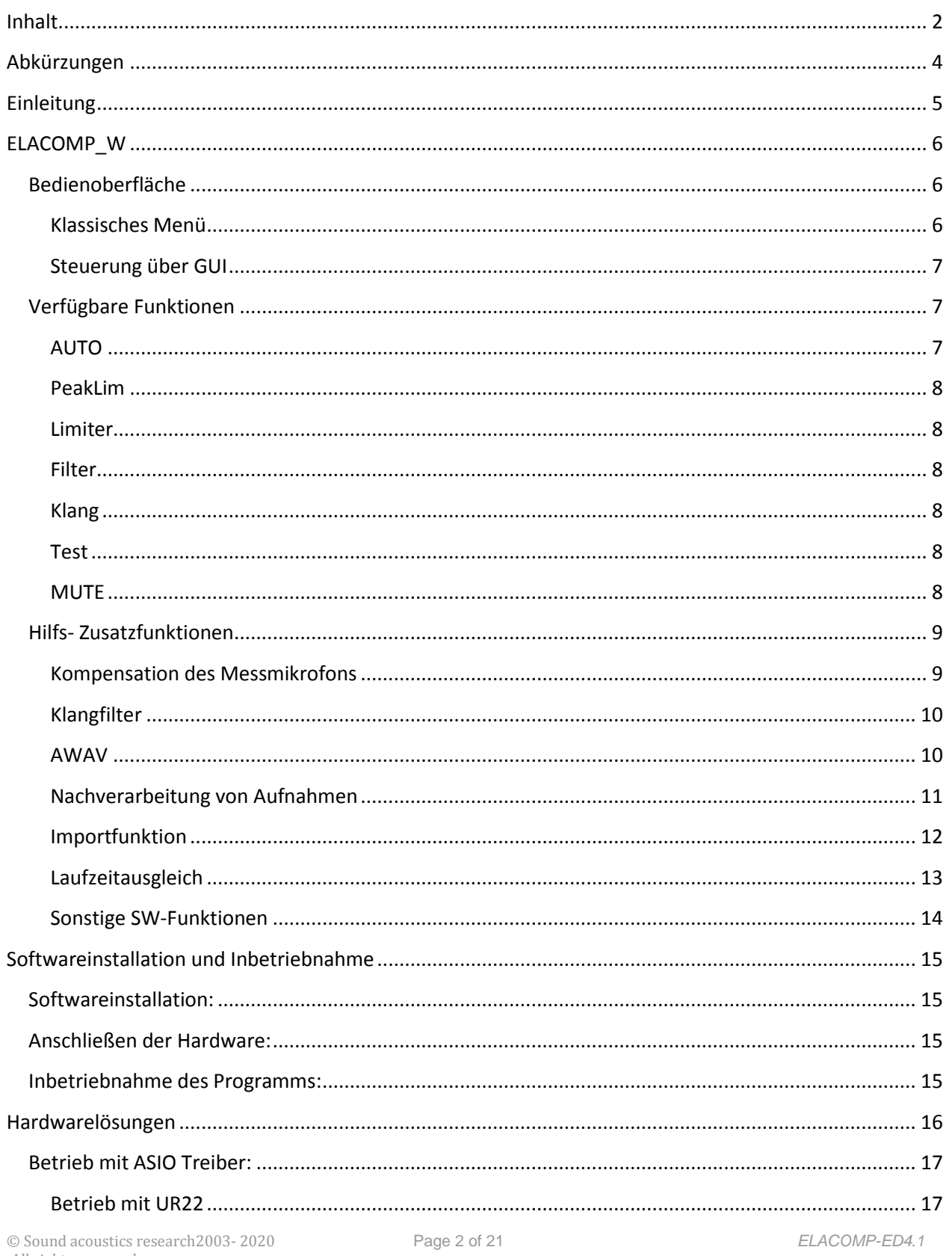

### **Sound acoustics**

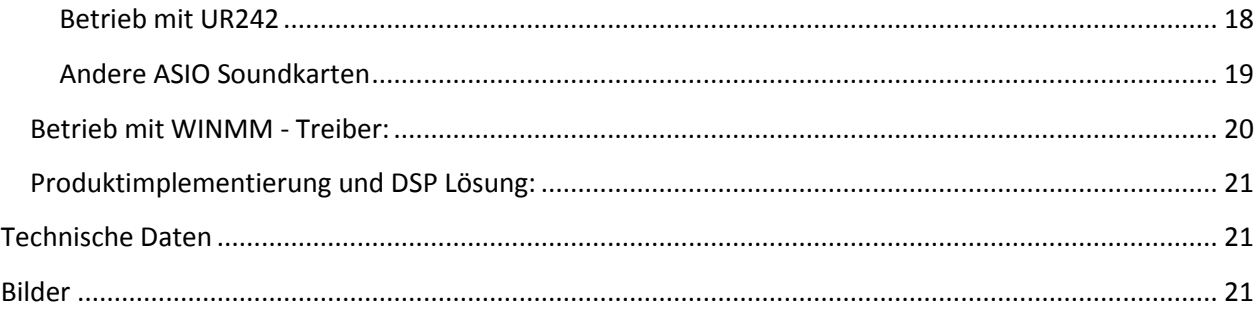

### <span id="page-3-0"></span>**Abkürzungen**

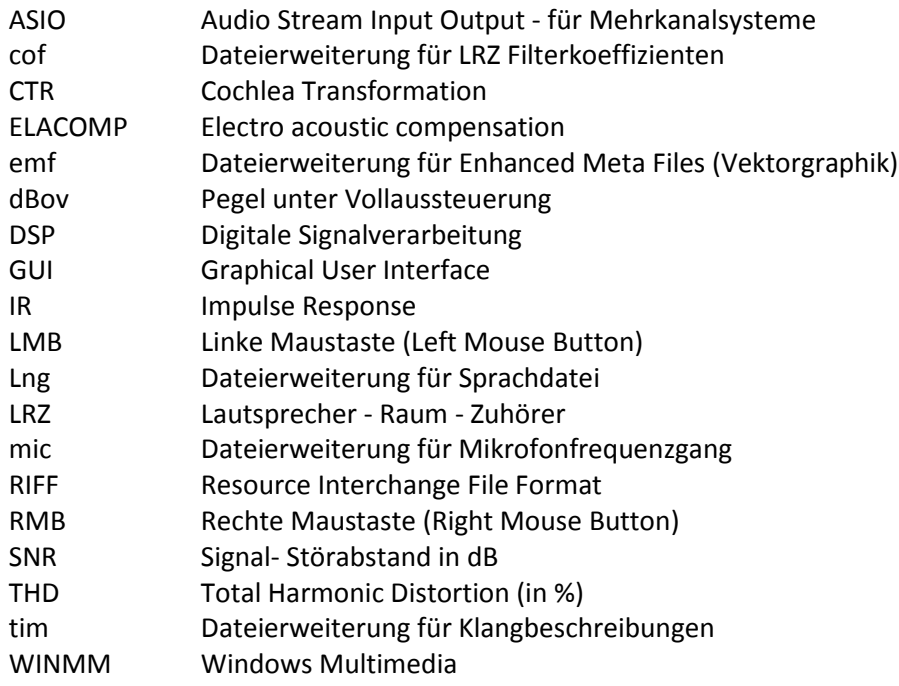

### <span id="page-4-0"></span>**Einleitung**

Die Impulsantwort eines Lautsprecher -Raum - Zuhörer (LRZ) Systems ist meist nicht ideal. Die Wiedergabe klingt dumpf, dröhnend oder zu grell, wodurch der Klang und die Verständlichkeit erheblich

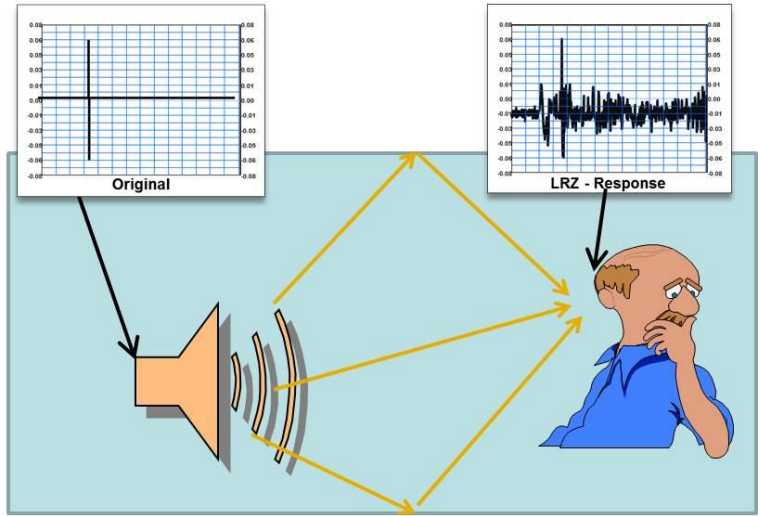

**Bild 1:Impulsantwort eines LRZ - Systems**

verschlechtert werden kann. Ursache hierfür ist das Übertragungsverhalten der LRZ -Strecke. Ein Impuls am Lautsprechereingang wird durch die Übertragungsfunktion des Lautsprechers und durch die Faltung im LRZ System am Zuhörerort als Serie von überlagerten Impulsen unterschiedlicher Phase, Polarität und Amplitude empfangen. (Bild 1).

ELACOMP ist ein von Sound acoustics entwickeltes Verfahren mit dem die Impulsantwort elektroakustischer Systeme kompensiert werden kann.

ELACOMP misst ein unbekanntes LRZ System aus und kompensiert den Fehler im Signalweg nahezu ohne Latenz und mit brillantem Ergebnis.

Bässe klingen trocken, ein Musikstück kann kristallklar wiedergegeben werden und die Sprachverständlichkeit ist deutlich erhöht.

Die Korrektur des LRZ - Systems kann sowohl individuell für jeden Kanal getrennt, als auch für eine Lautsprechergruppe als Gesamtsystem durchgeführt werden.

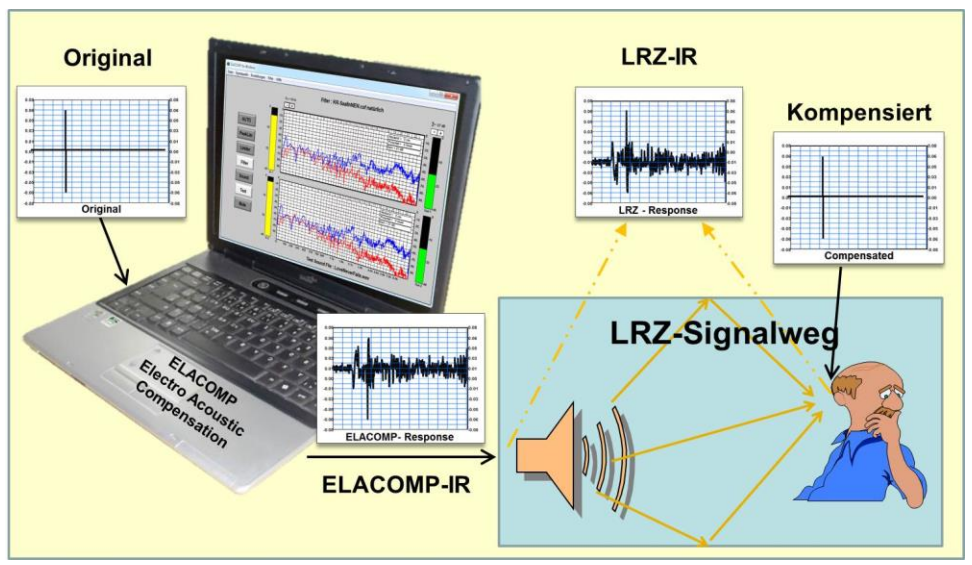

**Bild 2:Impulsantwort eines LRZ - Systems**

<span id="page-4-1"></span>Das ELACOMP-Verfahren eignet sich für die Implementierung in bestehende Audiosysteme (Embedded Systems, DSP, ASIC) und steht auch als Softwarelösung (ELACOMP\_W) für alle gängigen Windows-Betriebssysteme zur Verfügung.

### <span id="page-5-0"></span>**ELACOMP\_W**

ELACOMP\_W arbeitet sowohl mit Windows Multimedia Treibern für Onboard und USB Soundkarten als auch mit ASIO Treibern. Sie erkennt automatisch ASIO Treiber und ermöglicht bei nicht wahrnehmbarer Latenz die Kompensation eines LRZ-Systems mit einer fast idealen resultierenden Impulsantwort am Ort des Zuhörers. Durch diese universelle Lösung können verschiedene Hardwaresysteme realisiert werden. Die Software beinhaltet eine Onlinehilfe, welche über die Shortkey - Taste F1 der Tastatur aufgerufen werden kann. Die folgenden Beschreibungen sind nur ein Auszug aus den verfügbaren Funktionen.

### <span id="page-5-1"></span>**Bedienoberfläche**

Die Steuerung des Programms ist sowohl über ein klassisches Menü, als auch direkt über die grafische Oberfläche dieses Programms möglich.

### <span id="page-5-2"></span>**Klassisches Menü**

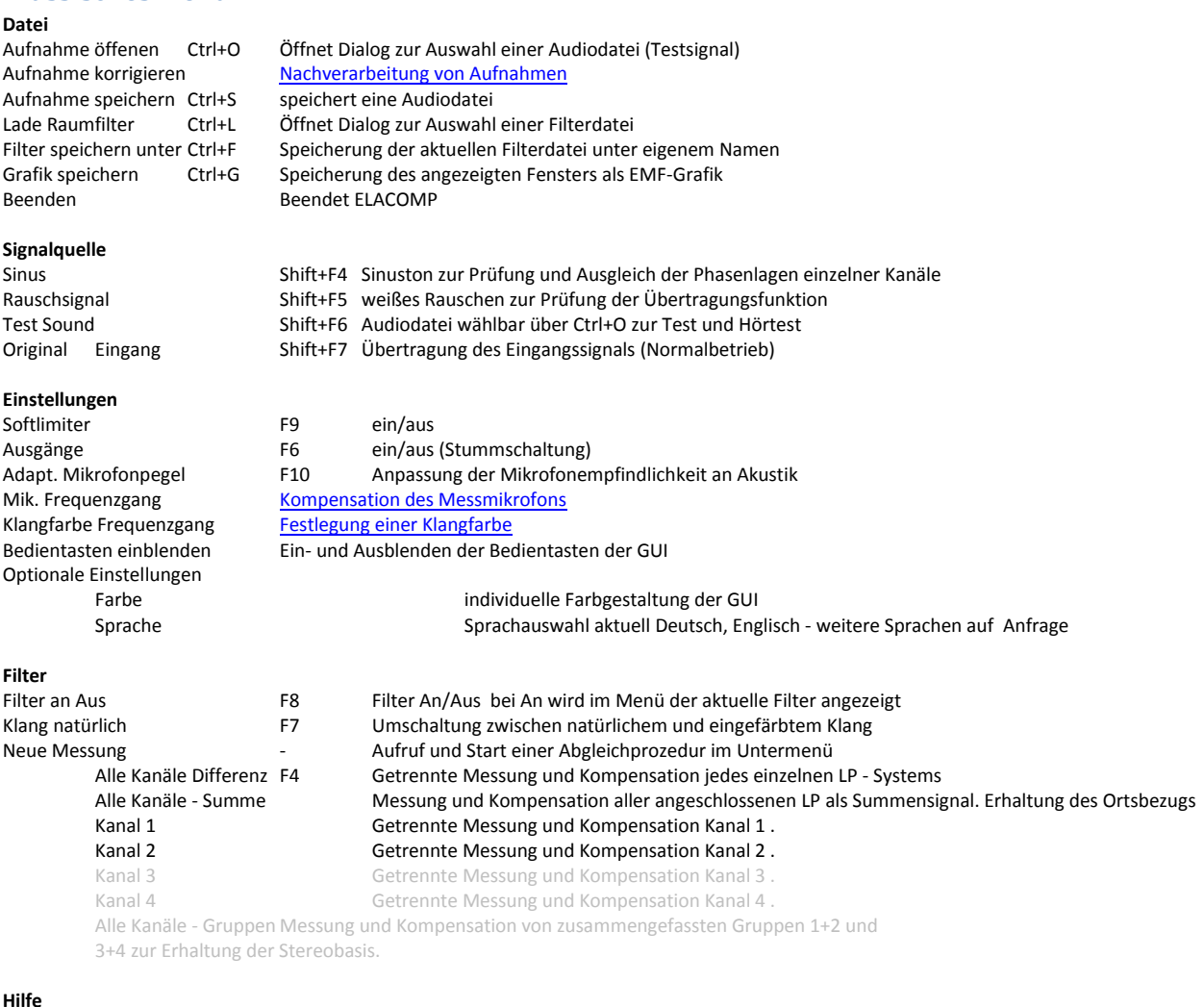

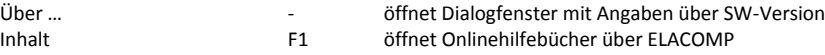

### <span id="page-6-0"></span>**Steuerung über GUI**

Die grafische Bedienoberfläche nutzt die Tastatur, selbst entworfene Schalter, Maus- und Touchpads zur Steuerung der Software mit eindeutigem Bezug zum System bei schnellem Zugriff auf gewünschte Funktionen.

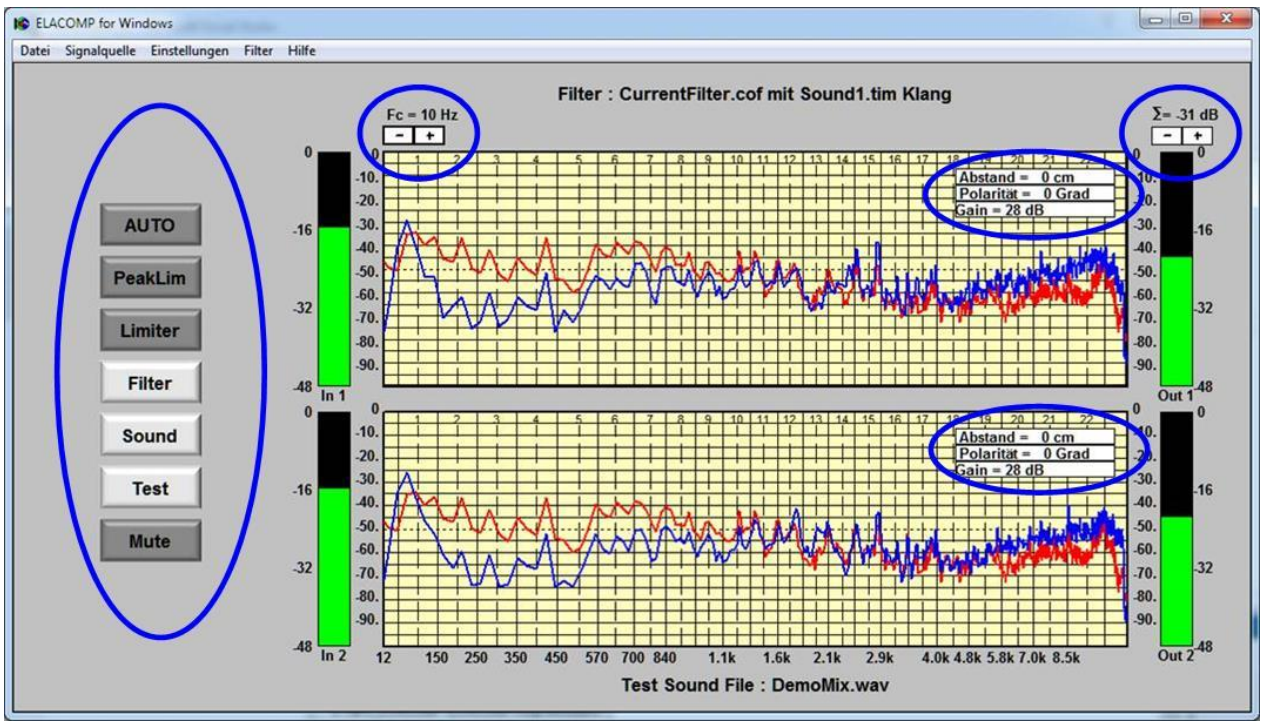

**Bild 3: Bedienelemente der grafischen Oberfläche**

### <span id="page-6-3"></span><span id="page-6-1"></span>**Verfügbare Funktionen**

### <span id="page-6-2"></span>**AUTO**

Die AUTO Taste wird zum Start von kanalgetrennten Messungen und LRZ Kompensationen verwendet. Nach dem Betätigen der AUTO Taste erfolgt eine Laufzeitmessung und die Ermittlung der Lautsprecher/Raum Kompensationsfilter. Die Messprozedur wird durch die leuchtende AUTO -Taste, durch einen blauen Hintergrund der Messfelder und durch akustische Messsignale angezeigt und benötigt ein paar Sekunden. Während dieser Zeit sollte die Messprozedur möglichst nicht durch fremde akustische Geräuschquellen gestört werden.

Nach der Ermittlung der Filterkoeffizienten erscheint das Messdisplay mit weißem Hintergrund und die Filtertaste leuchtet um anzuzeigen, dass die Filterberechnung fertig ist und das LRZ Filter ohne Klangzusatz aktiv ist. Durch den Abgleich wird die Ausgangsverstärkung  $(\Sigma)$  aller Filter automatisch auf einen vom Filter abhängigen Wert so eingestellt, dass bei Nominalaussteuerung keine Übersteuerung auftreten.

Hinweis: Die AUTO -Taste entspricht dem Menüpunkt "Alle Kanäle Differenz" (F4). Die anderen Abgleichmethoden unterscheiden sich nur in dem LRZ-Weg durch die Verwendung unterschiedlicher Lautsprecher(-Kombinationen). Alle Methoden prüfen vor der Messung, ob ein Kanal elektroakustisch verwendet wird und betreiben alle nicht verwendeten Kanäle als Allpassfilter.

### <span id="page-7-0"></span>**PeakLim**

Mit aktivierter Taste werden selten vorkommende Übersteuerungsspitzen detektiert und zur Reduzierung der Ausgangsverstärkung (alle Kanäle) herangezogen, um bei allen Szenarien eine verzerrungsfreie Wiedergabe zu gewährleisten. Der im Display angegebene Pegel bezieht sich auf Vollaussteuerung 0 dBov. Seltene Übersteuerungsspitzen können dann auftreten, wenn ein bestimmter Frequenzbereich zur Kompensation stark angehoben werden muss und dieser Frequenzbereich in natürlichen Anregungssignalen nur gelegentlich vorkommt. Die Funktion wird vorzugsweise nach neuem Filterabgleich mit eingeschaltetem Filter aktiviert. Die fixe Ausgangsverstärkung wird durch die PeakLim - Funktion automatisch so eingestellt, dass das Ausgangssignal auch bei Vollaussteuerung und extremer Raumfilterkompensation nicht übersteuert. Die Funktion weist daher im Gegensatz zum Limiter keine Kompression auf

### <span id="page-7-1"></span>**Limiter**

Zur Unterdrückung von Übersteuerung und damit Verzerrungen kann der Limiter aktiviert oder abgeschaltet werden. Bei aktivem Limiter leuchtet die Limitertaste und die Signale werden mit Hilfe einer Pegelüberwachung auf 3dB unter Vollaussteuerung begrenzt. Seltene Übersteuerungsspitzen können durch die Kompressorfunktion des Limiters zu hörbarem "Atmen" führen.

#### <span id="page-7-2"></span>**Filter**

Mit Hilfe der Filter - Taste kann der aktuell geladene Kompensationsfilter ein- und ausgeschaltet werden. Beim Einschalten der Filter leuchtet die Filtertaste auf und der Hintergrund des Messfensters wird von grau ohne Filter auf weiß bei natürlicher Kompensation umgeschaltet.

#### <span id="page-7-3"></span>**Klang**

Mit der Klang - Taste wird eine individuell programmierte Klangfarbe erzeugt. Das Messfenster erscheint hellgelb eingefärbt. (Sieh[e Klangfilter\)](#page-9-0).

#### <span id="page-7-4"></span>**Test**

Mit Hilfe der Testtaste werden sämtliche Ausgänge mit dem Signal einer zuvor geladenen Aufnahmedatei gespeist, um über diese Wiedergabe eines bekannten akustischen Signals subjektive Hörtests durchführen zu können.

#### <span id="page-7-5"></span>**MUTE**

Die Mute - Taste dient zum Stumm - und Einschalten der Signalausgänge. Bei abgeschaltetem Signalausgang leuchtet die Mutetaste.

### <span id="page-8-0"></span>**Hilfs- Zusatzfunktionen**

#### <span id="page-8-1"></span>**Kompensation des Messmikrofons**

Kleine Elektret - Kondensatormikrofone sind wegen der geringen Baugröße sehr frequenzlinear und daher als Messmikrofon meist ohne Korrektur geeignet. Andere Mikrofone weisen teilweise starke Abweichungen vom Ideal ab und sollte entsprechend der im Datenblatt angegebenen Frequenzgangkurve korrigiert werden. Für eine einwandfreie LRZ Korrektur kann der Frequenzgang eines Mikrofons mit Hilfe des Menüpunktes Mik. Frequenzgang korrigiert werden.

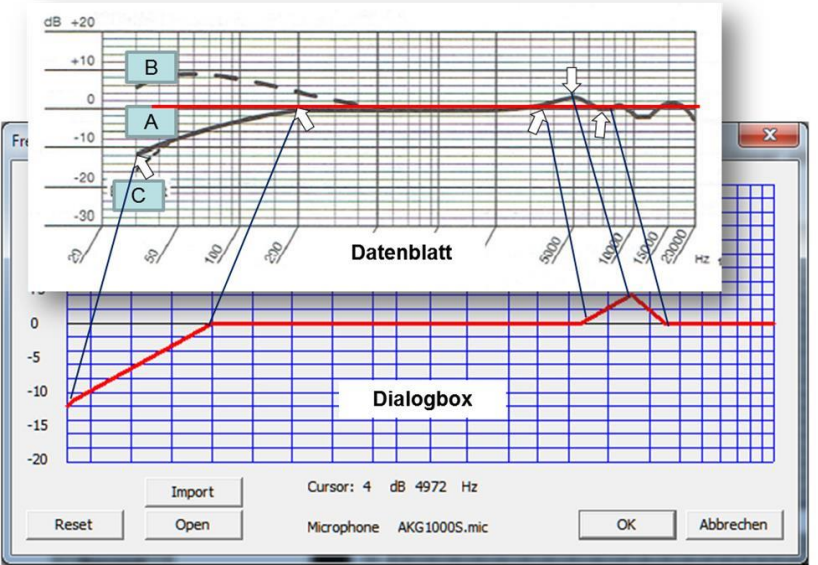

**Bild 4: Korrektur des Messmikrofons nach Datenblatt**

<span id="page-8-2"></span>Die Eingabe der Frequenzpunkte kann sowohl direkt über die angezeigte grafische Darstellung erfolgen, oder als Tabelle importiert werden.

### <span id="page-9-0"></span>**Klangfilter**

Die LRZ Korrektur liefert eine exakte akustische Widergabe am Empfangsort des Zuhörers ohne jegliche Klangbeeinflussung (Idealfilter). Aufnahmen klingen mit dem Idealfilter genauso, wie ursprünglich aufgezeichnet.

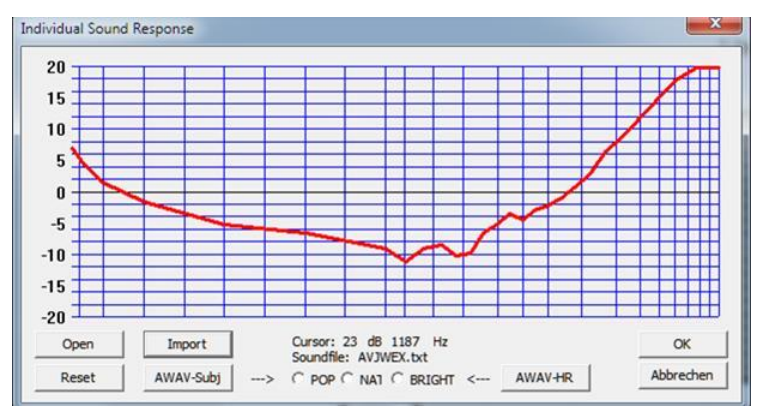

**Bild 5: Festlegung einer individuellen Klangfarbe**

Bei Konzerten kann jedoch ein eigenes Klangbild zum Beispiel zur Anhebung der Brillanz von Musikinstrumente (String, Gitarre, Klavier…) oder der Optimierung der Stimme eines Sängers, oder wegen der Musikrichtung (Pop, Klassik…) erhebliche Vorteile mit sich bringen.

Zu diesem Zweck wird parallel zur LRZ Korrektur ein individuell programmierbares Filter bereitgestellt, welches wahlweise mit der Klangtaste im Filterbetrieb aktiviert und deaktiviert

werden kann. D.h. der wesentliche Vorteil besteht darin, dass ein LRZ Kompensiertes Signal ohne Störstellen präzise eingefärbt werden kann.

Die Eingabe der Frequenzpunkte kann sowohl direkt über die angezeigte grafische Darstellung erfolgen, oder als Tabelle importiert werden.

#### <span id="page-9-1"></span>**AWAV**

PCM-Aufnahmen reflektieren die Qualität der Aufnahmetechnik und des Aufnahmeraumes und können

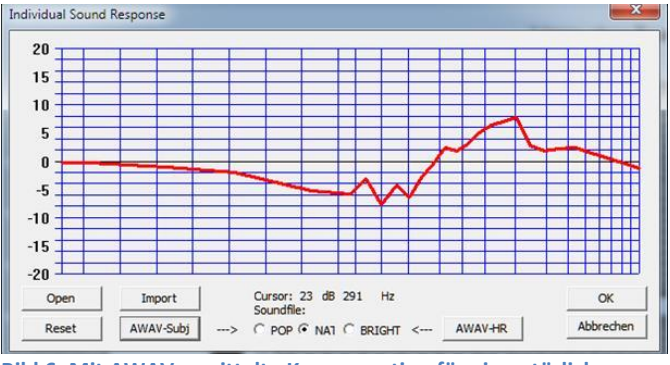

**Bild 6: Mit AWAV ermittelte Kompensation für ein natürliches Klangbild**

mit Hilfe der AWAV - Funktion zur Festlegung des Klangfilters herangezogen werden.

Mit betätigen einer der AWAV Tasten wird die für ein gewünschtes Klangbild erforderliche Kompensation aus der aktuell geladen Audiodatei berechnet, grafisch dargestellt und als Klangfilter verwendet.

Mit Hilfe der AWAV Funktionen kann eine indirekte Klangoptimierung auch bei Live Konzerten durchgeführt werden, wenn entsprechend aufgezeichnete Live Aufnahmen

zur Ermittlung der Kompensationswerte mit AWAV herangezogen werden.

AWAV-Subj verwendet bei der Klangkorrektur eine natürliche Bark Skala und AWAV-HR eine sehr hohe Auflösung. Die Designs nach der Bark Skala sind für die meisten Aufnahmen geeignet, wobei die natürliche Korrektur ohne Klangverfärbung sehr Nahe an eine hochwertige Aufnahme heran kommt. Bei Aufnahmen mit starken unerwünschten Resonanzeigenschaften bietet die Verwendung eines Designs mit hoher Auflösung eine höhere Resonanzunterdrückung, was bei normalen Standardaufnahmen nicht immer erwünscht ist.

Zur Korrektur von Aufnahmen stehen folgende Designs zur Verfügung. POP -->Korrektur mit Bass und Höhenanhebung NAT --> berechnet die Korrektur ohne Klangverfärbung BRIGHT -->Korrektur mit Höhenanhebung

Nach der Betätigung einer der AWAV Tasten muss die ermittelte Kurve mit OK bestätigt und abgespeichert werden, um bei der Wiedergabe mit Sound zur Verfügung zu stehen. Beim Abspeichern wird ein Name vorgeschlagen, der sich aus dem Namen der Aufnahme und dem gewählten Design zusammensetzt.

### <span id="page-10-0"></span>**Nachverarbeitung von Aufnahmen**

Die Qualität von Aufnahmen hängt von den verwendeten Mikrofonen und des Aufnahmeraumes ab und ist in vielen Fällen nicht optimal. Hier können Raumresonanzen oder partielle Frequenzauslöschungen zu drastischen Qualitätsminderungen führen.

Nach dem Öffnen einer Aufnahme kann diese mit Hilfe des Menüpunktes "Aufnahme korrigieren" neu berechnet, abgehört und bei Bedarf über "Aufnahme Speichern" gespeichert werden. Beim Speichern wird automatisch ein Name vorgeschlagen, der sich aus dem Original und dem verwendeten Klangmodell ergibt.

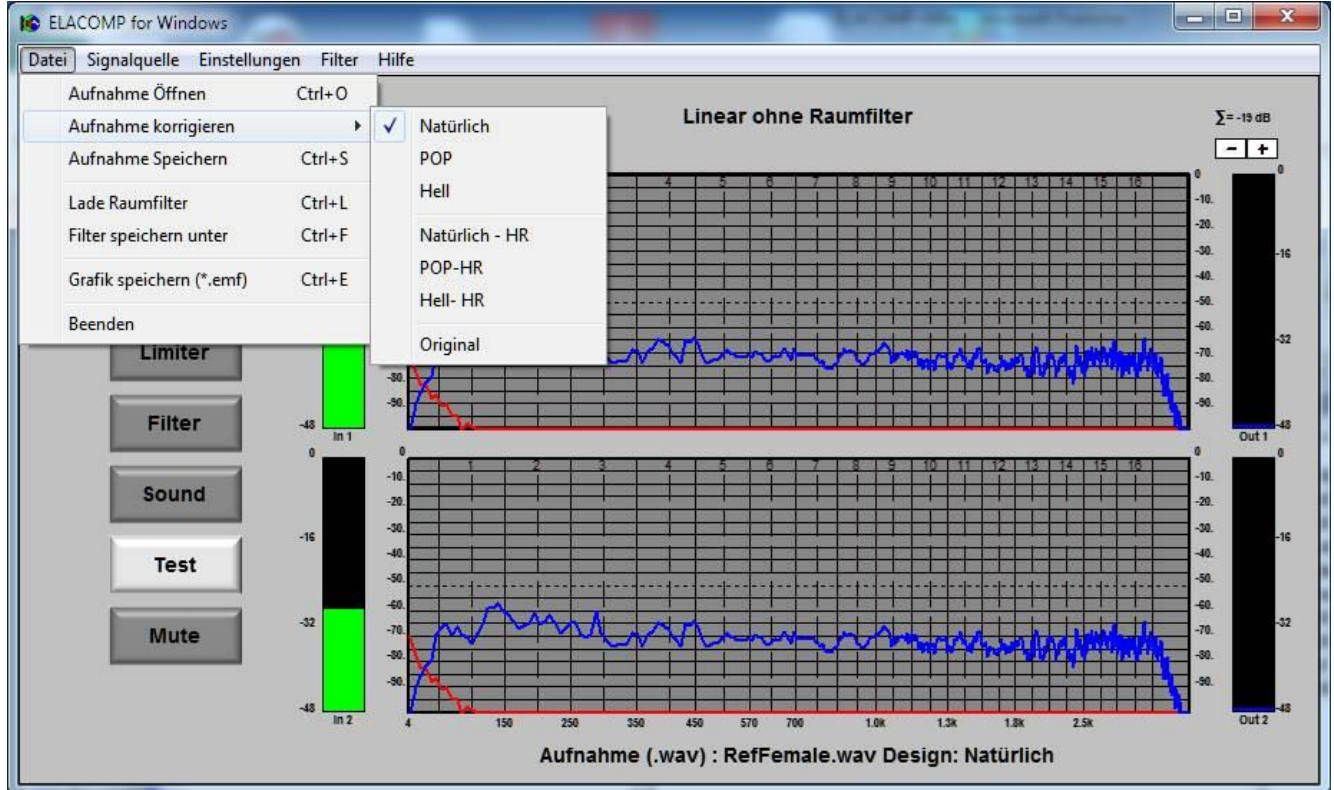

**Bild 7: Korrektur von Aufnahmen**

<span id="page-10-1"></span>© Sound acoustics research2003- 2020 Page 11 of 21 *ELACOMP-ED4.1* All rights reserved

Zur Korrektur von Aufnahmen stehen folgende Klangmodelle (Designs) zur Verfügung.

- · Natürlich --> berechnet die Korrektur ohne Klangverfärbung nach Bark Skala
- · POP -->Korrektur mit Bass und Höhenanhebung nach Bark Skala
- · Hell -->Korrektur mit Höhenanhebung nach Bark Skala
- · Natürlich-HR --> berechnet die Korrektur ohne Klangverfärbung mit hoher Auflösung
- · POP-HR -->Korrektur mit Bass und Höhenanhebung mit hoher Auflösung
- · Hell-HR -->Korrektur mit Höhenanhebung mit hoher Auflösung

Beim Anklicken eines Design wird das Signal sofort neu berechnet und anschließend wiedergegeben. Ein gewähltes Design wird in der Grafik angezeigt. Die verschiedenen Klangdesigns ermöglichen eine individuelle Signalbearbeitung. Die Designs nach der Bark Skala sind für die meisten Aufnahmen geeignet, wobei die natürliche Korrektur ohne Klangverfärbung sehr Nahe an eine hochwertige Aufnahme heran kommt.

Bei Aufnahmen mit starken unerwünschten Resonanzeigenschaften bietet die Verwendung eines Designs mit hoher Auflösung eine höhere Resonanzunterdrückung, was bei normalen Standardaufnahmen nicht immer erwünscht ist.

### <span id="page-11-0"></span>**Importfunktion**

Sowohl der Frequenzgang der Mikrofonkompensation, als auch der Frequenzgang der Klangfarbe können über einen einfachen Texteditor festgelegt und mit Hilfe der Import-Taste geladen werden. Eine tabellarisch angelegte Frequenzliste muss als ANSI - Textfile abgespeichert werden.

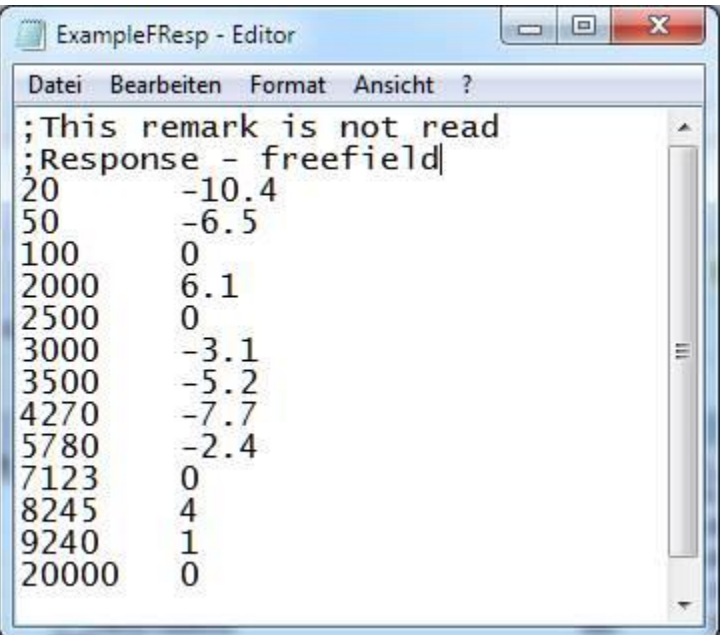

Die nebenstehende ExampleFResp.txt Datei zeigt, wie eine Tabelle zur Bestimmung eines Frequenzganges aufgebaut ist. In jeder Zeile befinden sich die Koordinaten X mit der Angabe der Frequenz in Herz und Y mit der Angabe des dazugehörigen Pegels in dB. X und Y werden mit einem TAB getrennt, nach Y kommt eine neue Zeile. Die Eingabe der Frequenz X erfolgt ganzzahlig, die des dazugehörigen Pegels Y fraktional mit Punkt als Dezimaltrennzeichen. Anmerkungen können zu Beginn einer Zeile erfolgen. Diese Zeilen sind mit Semikolon zu markieren und werden beim Einlesen übersprungen.

**Bild 8: Einfache Textdatei zur Bestimmung eines Frequenzganges**

Beim Import von Frequenztabellen wird

automatisch auf die Anzahl der festgelegten Frequenzpunkte adaptiert. Es können 2 bis maximal 2000 Frequenzunkte festgelegt werden. Punkte zwischen Punkten werden beim Import linear interpoliert.

### <span id="page-12-0"></span>**Laufzeitausgleich**

Eine Phasen und Laufzeitkorrektur von Lautsprecherwegdifferenzen kann durch eine zusätzliche Verzögerung der nahen Schallquelle zur entfernteren Schallquelle erreicht werden. Hierbei soll das Lautsprechersignal mit der geringsten Entfernung zum Zuhörer so stark verzögert werden, dass die Abstandsdifferenz zu den entfernteren Lautsprechersystemen exakt ausgeglichen wird. Eine korrekte Kompensation der Wegdifferenzen kann mit Hilfe des Messprograms Bild 9, welches automatisch mit der Auswahl der Signalquelle Sinus im Programmmenü gestartet wird, erreicht werden.

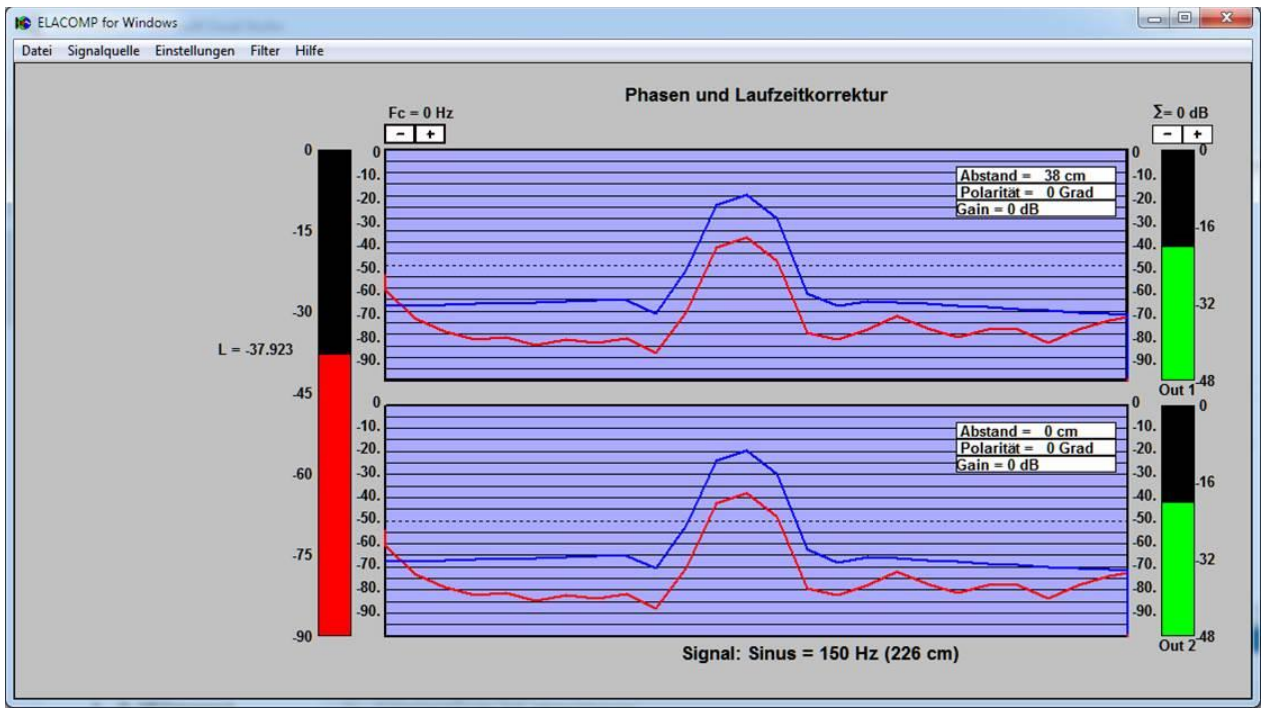

**Bild 9: Phasen- und Laufzeitkorrektur**

### <span id="page-12-1"></span>*Abstand*

Ein Abstandsunterschied zwischen den Lautsprechern zum Zuhörer, kann am Zuhörerort unerwünschte Klangunterschiede durch Phasenauslöschungen bewirken.

Mit Hilfe des am Zuhörerort gemessenen Mikrofonpegels L kann eine korrekte Phasenlage über die virtuelle Erhöhung des Abstandes des näheren Lautsprechers durch Maximalwertabgleich eingestellt werden.

Wird der Cursor auf das Feld Abstand bewegt, wechselt der Cursor von Pfeil auf NS - Pfeil und ermöglicht die zusätzliche Verzögerung des Nutzsignals im ausgewählten Kanal mit Hilfe des Mausrades oder der + und -Tasten. Die Schrittweite der Abstandsänderung pro Mausradraster kann mit Hilfe der rechten Maustaste zwischen 1, 7, und 70 cm variiert werden.

Bitte beachten Sie: Die Sinusfrequenz ist einstellbar. Sie beträgt im Beispiel 150 Hz und entspricht einer Wellenlänge von 226 cm. Siehe [Signal.](#page-13-1)

### *Polarität*

Wird der Cursor auf das Feld Polarität bewegt, wechselt der Cursor auf Hand und zeigt damit an, dass die Signalpolarität mit der linken Maustaste zwischen 0 Grad und 180 Grad umgeschaltet werden kann.

### *Gain*

Wird der Cursor auf das Feld "Gain" bewegt, kann die Kanalverstärkung mit dem Mausrad oder den + und - Tasten der Tastatur in jeder Betriebsart und jedem Kanal individuell eingestellt werden. Die Einstellung wird beim Schließen des Programms gespeichert und steht beim Laden des betreffenden Filters wieder zur Verfügung. Die kanalgetrennte Pegeleinstellung ermöglicht eine exakte "Ortskorrektur".

Mit der linken Maustaste kann ein Kanal individuell Stumm geschaltet werden. Die individuelle Abschaltung eines oder mehrerer Kanäle ermöglicht gezielte Untersuchungen über den Einfluss der akustischen Überlagerung eines dazu geschalteten Lautsprechersystems.

### <span id="page-13-1"></span>*Signal*

Die Anregungsfrequenz kann bei Bedarf mit Hilfe des Mausrades oder der Tastatur (+ und -)variiert werden, wenn der Cursor über der angezeigten Frequenz (Bild 9: Sinus = 150 Hz) positioniert ist. Die Schrittweite der Frequenzänderung pro Mausradraster kann mit Hilfe der rechten Maustaste zwischen 1, 10, und 100 Hz variiert werden.

### <span id="page-13-0"></span>**Sonstige SW-Funktionen**

Es stehen weitere Funktionen, wie eine programmierbare Dialogbox zur Bestimmung des Soundkartenbetriebs oder alternativ eine automatische ASIO-Erkennung zur Verfügung. Diese Funktionen und Tipps für verschiedene Aufgaben stehen in der zur Software gehörenden Onlinehilfe.

ELACOMP\_W unterliegt einer ständigen Softwarewartung. Die Onlinehilfe wird ebenfalls ständig mit jedem Softwareupgrade aktualisiert.

In Verbindung mit Entwicklungsaufträgen für spezielle Systemanpassungen können weitere Funktionen implementiert werden.

### <span id="page-14-0"></span>**Softwareinstallation und Inbetriebnahme**

Die Software steht auf der Downloadseite unserer Homepage www.sound-acoustics.eu zum Download als passwortgeschützte, verschlüsselte Datei ELACDesign.7z zur Verfügung.

### <span id="page-14-1"></span>**Softwareinstallation:**

Sie müssen für die folgende Installation als Administrator auf Ihrem PC angemeldet sein:

- Speichern Sie ELACDesign.7z lokal auf Ihrem Computer
- Entpacken Sie setupELACOMP.exe mit Hilfe des von Sound acoustics zur Verfügung gestellten Passwortes
- Starten Sie setupELACOMP.exe und folgen den Anweisungen.

### <span id="page-14-2"></span>**Anschließen der Hardware:**

- Verbinden Sie Ihre Soundkarte mit der USB Schnittstelle Ihres Computers, sofern Sie die Software nicht mit der Onboard soundkarte Ihres PCs betreiben wollen
- Installieren Sie bei Bedarf den für Ihre Soundkarte relevanten Treiber
- Verbinden Sie Kanal1 Ihrer Soundkarte mit einem Mikrofon
- Verbinden Sie die übrigen Schnittstellen (Ein- und Ausgänge) Ihrer Soundkarte mit Ihrer Audioanlage entsprechend der in der Onlinehilfe gezeigten Beispiele

### <span id="page-14-3"></span>**Inbetriebnahme des Programms:**

Starten Sie ELACOMP.exe . Im Display werden alle aktiven Kanäle der ausgewählten Soundkarte untereinander angezeigt. Die Software arbeitet mit bis zu vier Kanälen und kann bei Bedarf erweitert

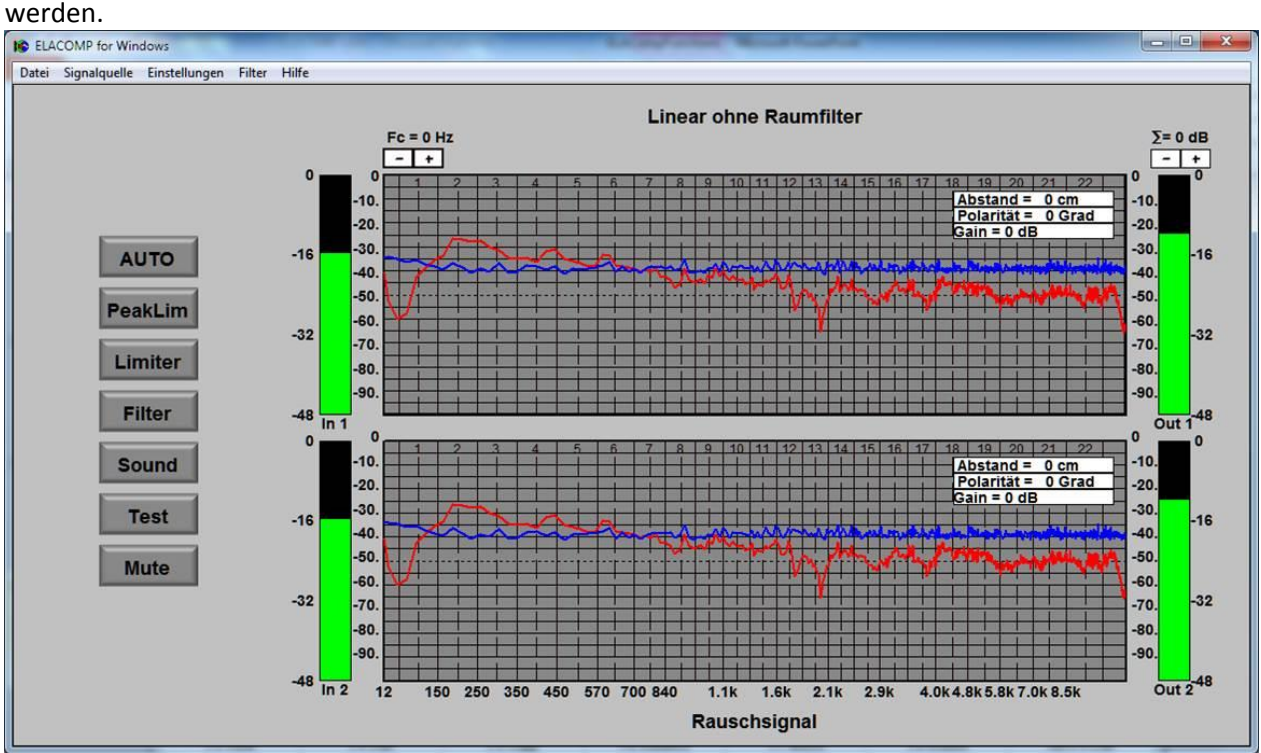

<span id="page-14-4"></span>**Bild 10: Zweikanalbetrieb mit Rauschsignal**

Wählen Sie als Signalquelle "Rauschsignal", schalten Sie Ihr Mikrofon ein und stellen Sie die erforderliche Empfindlichkeit in der Lautstärkesteuerung so ein, dass die Aussteuerung des rot angezeigten Mikrofonsignals ca. -16 dB beträgt. Ihr Mikrofon sollte im Bereich der Zuhörer platziert sein. Falls die Einstellung nicht über Ihre Soundkarte möglich ist, betätigen Sie zum automatischen Einpegeln des Mikrofons die F10 Taste. Schalten Sie das Rauschsignal aus.

Vor dem eigentlichen Abgleich kann jetzt mit der Auswahl der Signalquelle "Sinus" die Polarität der angeschlossenen Lautsprechersysteme und Abstandsdifferenzen zwischen den Lautsprechersystemen überprüft und bei Bedarf korrigiert werden. Die für dieses Messprogramm erforderliche Vorgehensweise wird in der Onlinehilfe erklärt.

Starten Sie den Filterabgleich durch Betätigen der AUTO Taste und warten Sie bis die AUTO Taste erlischt.

#### **Testbetrieb:**

Öffnen Sie die beigefügte Audiodatei ELAC4.wav oder Ihre eigene Aufnahme mit Hilfe des Menüpunktes (Datei/Öffnen oder Tasten CTRL+O). Betätigen Sie die Test - Taste und stellen Sie mit dem wiedergegebenen Audiosignal Ihre gewünschte Wiedergabelautstärke ein. Die Kompensation und Klangfilterwirkung kann durch Ein- und Ausschalten der Filter getestet werden.

#### **Normalbetrieb:**

Im Normalbetrieb werden die Signale der Analogeingänge der Soundkarte kompensiert und auf die analogen Ausgänge übertragen. Die Auswahl des Normalbetriebs erfolgt über den Menüpunkt Signal/ Original Eingang (Shift+F7).

Mit Hilfe der Filter- und Sound- Tasten kann auch in diesem Betrieb die gewünschte Filterwirkung eingestellt werden.

Es wird empfohlen die Wiedergabelautstärke der angeschlossenen Hardware (Mischer, Verstärker, Aktivlautsprecher…) so einzustellen, dass eine Übersteuerung der Signalschnittstellen verhindert wird.

### <span id="page-15-0"></span>**Hardwarelösungen**

ELACOMP\_W kann auf allen Windows - Betriebssystemen installiert und mit verschiedenen Soundkarten betrieben werden. ELACOMP\_W arbeitet sowohl mit Windows Multimedia als auch mit ASIO Treibern für Onboard und USB Soundkarten. Sie erkennt automatisch Steinberg ASIO Treiber und ermöglicht bei nicht wahrnehmbarer Latenz die Kompensation eines LRZ-Systems mit einer fast idealen resultierenden Impulsantwort am Ort des Zuhörers.

ELACOMP\_W überprüft die Verfügbarkeit von ASIO -Treibern. Sind ASIO-Treiber installiert und die dafür relevante Sounkarte ist angeschlossen, wird das Streaming gestartet. Bei Standardkarten ohne ASIO-Treiber sucht ELACOMP\_W nach verfügbaren Audiogeräten und öffnet zur Auswahl und Programmierung des gewünschten Audiotreibers eine Dialogbox.

### <span id="page-16-0"></span>**Betrieb mit ASIO Treiber:**

Aktuell werden Audiogeräte von Steinberg der UR-Serie eingesetzt welche mit ASIO Treiber ausgestattet sind.

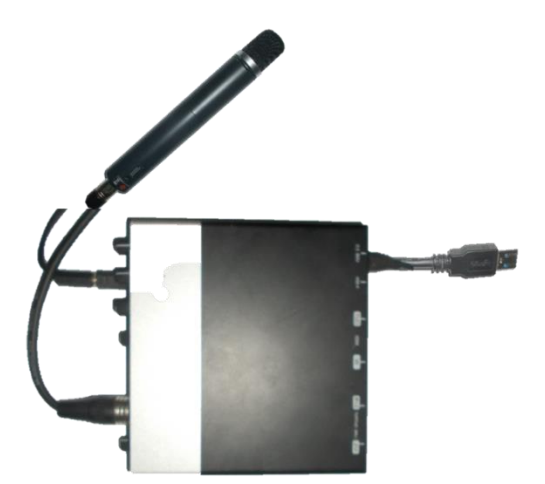

**Bild 11: UR22 mit angeschlossenem Mikrofon**

Soundkarten mit ASIO - Treibern verfügen über eine erheblich geringere Latenz (<10 ms), als Standardsoundkarten für PC - Betriebssysteme (typ. >> 10 ms)und sind daher für den Betrieb in Echtzeitsystemen (Saalbeschallung, Livekonzert …) geeignet.

Für andere Applikationen wie Playbackbetrieb, bzw. das Abspielen von Aufnahmen werden keine hohen Ansprüche an die Latenz gestellt, weswegen bei der Wahl der Hardware mehr Spielraum gegeben ist.

<span id="page-16-2"></span>Es ergeben sich folgende Betriebsmöglichkeiten mit Soundkarten, die mit ASIO -Treibern ausgestattet sind:

### <span id="page-16-1"></span>**Betrieb mit UR22**

Die UR22 (Bild 12) verfügt über zwei symmetrische Ein- und Ausgangsschnittstellen. Eingangsschnittstellen (Input1 und Input2) sind mit Kombibuchsen ausgestattet, die wahlweise den Betrieb von Mikrofonen mit und ohne Phantomspeisung oder die Einspeisung einer externen Audioquelle ermöglicht. Die Eingangsempfindlichkeit kann über Potentiometer für jeden Kanal getrennt eingestellt werden.

Zum Einmessen eines LRZ-Systems muss ein Mikrofon an Input1 angeschlossen sein. Eine Erweiterung für zwei Mikrofone ist vorgesehen, aber in dieser SW-Version nicht implementiert. Die Ausgangsschnittstellen (1/L und 2/R) sind mit Schnittstellen zu den Lautsprechersystemen (beispielsweise Endverstärker - Eingang) zu verbinden. Anschließend kann eine LRZ - Raumkorrektur durchgeführt und anschließend mit der Test-Funktion überprüft werden. Bei der Testfunktion werden die Eingangsschnittstellen nicht verwendet.

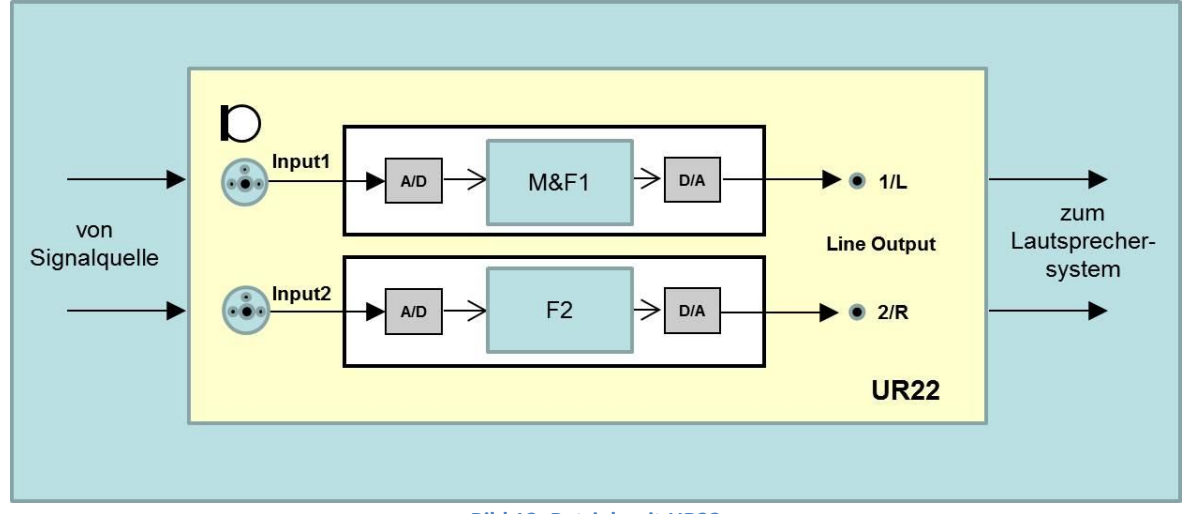

**Bild 12: Betrieb mit UR22**

<span id="page-17-1"></span>Der "Standardbetrieb" mit beliebigen Signalquellen über Input1 und Input2 wird per Softwaremit der Auswahl der Signalquelle "Original Eingang" eingestellt. Da das Mikron nur zum Einmessen benötigt wird, kann Input1 wie Input2 für den Standardbetrieb zur Filterung und Wiedergabe von beliebigen Signalquellen verwendet werden. Hierzu kann die Schnittstelle "von Signalquelle" beispielsweise mit einem stereophonen Mischpultausgang oder einer Heimstereoanlage verbunden werden. Ebenso kann ein zweites Mikrofon angeschlossen werden um Mikrofonsignale über die LRZ-Filter zu betreiben.

Wichtiger Hinweis: Die Ein- und Ausgangsschnittstellen der UR22 müssen mit geschirmten Leitungen und einwandfreien Kontakten an die "externen" Schnittstellen angeschlossen und mit angepasstem Pegel betrieben werden.

### <span id="page-17-0"></span>**Betrieb mit UR242**

Die UR242 (Bild 13) verfügt über zwei symmetrische Ein- und Ausgangsschnittstellen (Line Input 3 und 4) und zusätzlich über zwei Eingangsschnittstellen (Input1 und Input2) mit Kombibuchsen für den Betrieb von Mikrofonen mit und ohne Phantomspeisung. Die Eingangsempfindlichkeit kann über Potentiometer für jeden Kanal getrennt eingestellt werden.

Zum Einmessen eines LRZ-Systems muss ein Mikrofon an Input1 angeschlossen sein. Eine Erweiterung für zwei Mikrofone ist vorgesehen, aber in dieser SW-Version nicht implementiert. Die Ausgangsschnittstellen (1/L und 2/R) sind mit Schnittstellen zu den Lautsprechersystemen (beispielsweise Endverstärker - Eingang) zu verbinden. Anschließend kann eine LRZ - Raumkorrektur durchgeführt und anschließend mit der Test-Funktion überprüft werden. Bei der Testfunktion werden die Eingangsschnittstellen (Line 3 und 4) nicht verwendet.

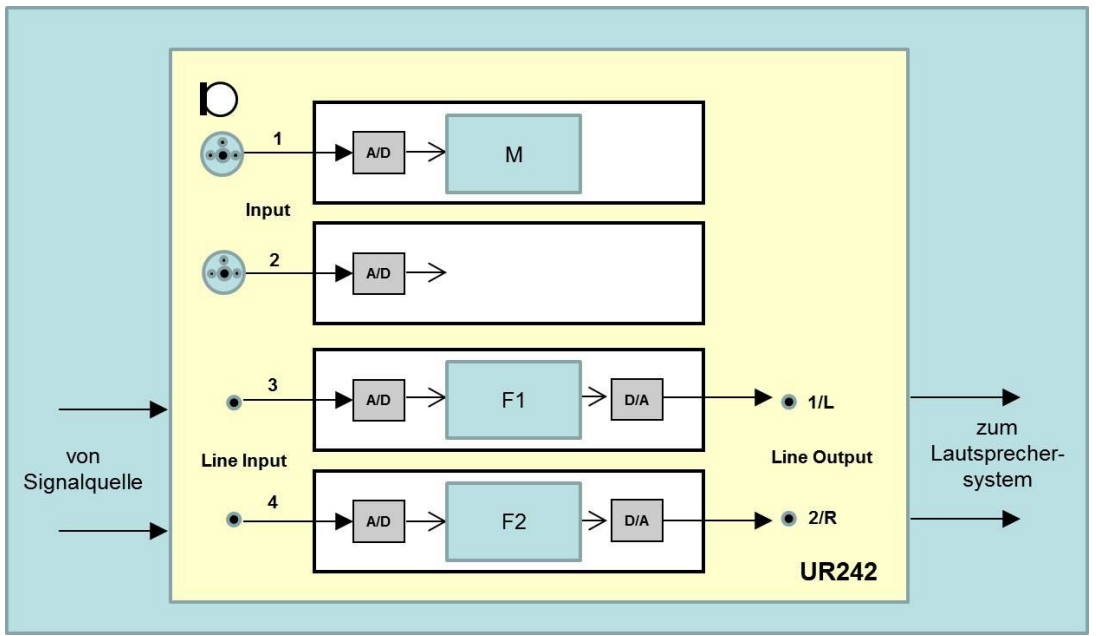

**Bild 13: Betrieb mit UR242**

<span id="page-18-1"></span>Der "Standardbetrieb" mit beliebigen Signalquellen über Line Input wird mit Hilfe des Menüpunktes **Signalquelle/Original Eingang** oder kurz mit Shift+F7 der Software eingestellt.

Line Input kann zur Filterung und Wiedergabe von beliebigen Signalquellen verwendet werden. Hierzu kann die Schnittstelle "von Signalquelle" beispielsweise mit einem stereophonen Mischpultausgang oder einer Heimstereoanlage verbunden werden.

Wichtiger Hinweis: Die Ein- und Ausgangsschnittstellen der UR242 müssen mit geschirmten Leitungen und einwandfreien Kontakten an die "externen" Schnittstellen angeschlossen und mit angepasstem Pegel betrieben werden. Der Betrieb der UR242 kann zusätzlich über den zur UR gehörenden Softwaremischer dspFxMix beeinflusst werden. Sämtliche Einstellungen des Mischers müssen hierbei so gewählt werden, dass weder Effekte, noch Signalmischungen erfolgen und nur die in der Onlinehilfe angezeigten Einstellungen wirken.

#### <span id="page-18-0"></span>**Andere ASIO Soundkarten**

Audiogeräte mit ASIO-Treibern von Steinberg (UR…) werden immer automatisch geöffnet, wobei die oben gezeigten vorprogrammierten Hardwarebeschaltungen für den ASIO - Betrieb relevant sind. Da immer nur eine Soundkarte mit einem ASIO Treiber betrieben werden kann, soll auch immer nur eine Soundkarte mit ASIO Treiber mit dem PC verbunden sein.

Sind andere Soundkarten mit ASIO-Treibern angeschlossen, kann es zu Startproblemen kommen. In diesem Fall kann Sound acoustics kontaktiert werden, um ggf. eine Softwareerweiterung für anderen Soundkarte zu erhalten.

### <span id="page-19-0"></span>**Betrieb mit WINMM - Treiber:**

ELACOMP\_W überprüft die Verfügbarkeit von ASIO -Treibern. Ist keine ASIO Soundkarte angeschlossen, sucht ELACOMP\_W nach verfügbaren Audiogeräten, die mit Windows Multimediatreibern arbeiten und öffnet bei Erfolg zur Auswahl und Programmierung des gewünschten Audiotreibers folgende Dialogbox.

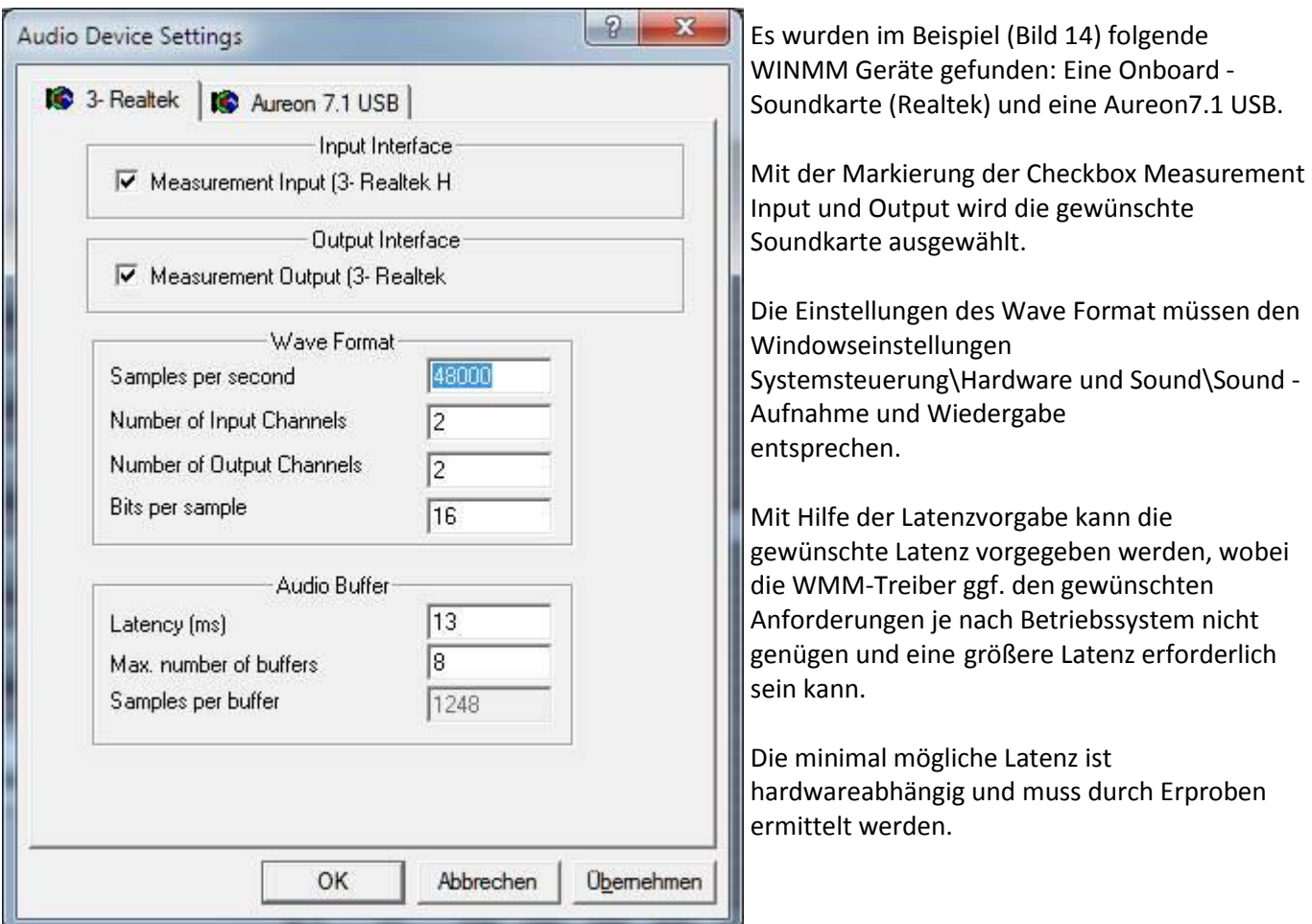

<span id="page-19-1"></span>**Bild 14: Dialog zur Auswahl einer Soundkarte**

Die Dialogbox der Audiogeräteauswahl und Einstellungen öffnet sich automatisch, wenn WINMM Geräte vorhanden, aber keine Audiogeräte ausgewählt sind. Nach der Auswahl wird das Programm immer mit den gewählten Einstellungen geöffnet. Ändert sich die Hardware, muss neu festgelegt werden.

Eine Hardwareauswahl ist in der Regel nur einmal nach der Softwareinstallation erforderlich, oder wenn eine neue Hardware angeschlossen und verwendet werden soll. Die Dialogbox kann bei Bedarf über die Tastenkombination STRG+ALT+A geöffnet werden, um eine andere Soundkarte auszuwählen oder andere Einstellungen vorzunehmen.

### <span id="page-20-0"></span>**Produktimplementierung und DSP Lösung:**

Das ELACOMP - Verfahren ist Modular aufgebaut, auf optimale Rechenleistung konzipiert und eignet sich für die Implementierung auf DSP, ASIC oder andere PC - Plattformen. Pro Kanal werden für ein Kompensationsfilter ca. 20 MIPS bei einer Abtastrate von 48 kHz benötigt. Der Speicherbedarf beträgt ca. 30 Kbyte zuzüglich ca. 30 Kbyte Programmspeicher. Exakte Angaben über notwendige Ressourcen lassen sich nur mit entsprechenden Produktspezifikationen und gezielten Hardwarevorgaben machen.

### <span id="page-20-1"></span>**Technische Daten**

Die Software eignet sich für die Anwendung verschiedener Abtastraten, arbeitet mit 16 und 24 Bit Zahlenauflösung und unterstützt sowohl ASIO - Treiber, als auch das WMM-Streaming für den Betrieb von USB- und Onboard-Soundkarten. Die technischen Daten zu den Hardwareschnittstellen ergeben sich aus der gewählten Soundkarte und sind applikationsabhängig. Für die ELACOMP\_W Software ergeben sich folgende Werte:

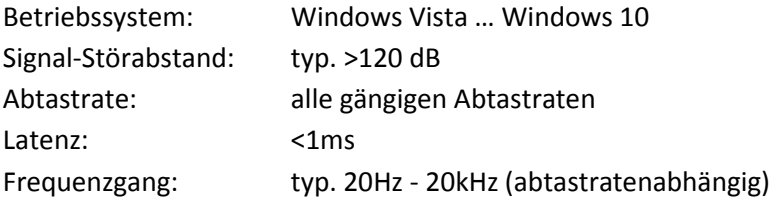

### <span id="page-20-2"></span>**Bilder**

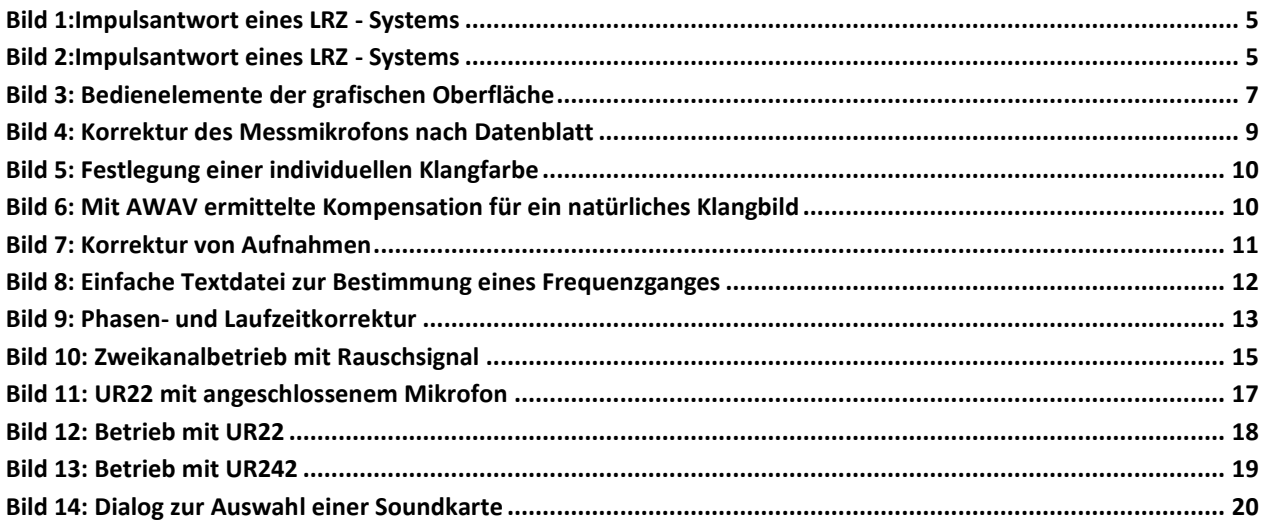